# Wi-Fi 接続手順書 (SSID:kku-edunet)【802.1X 認証】

【Android】 1.1 版

# 1 接続設定

※Android は機種やバージョンにより表記が異なる場合があります。

1.1 設定

設定画面を開いてください。

【ネットワークとインターネット】をタップまたはクリックしてください。

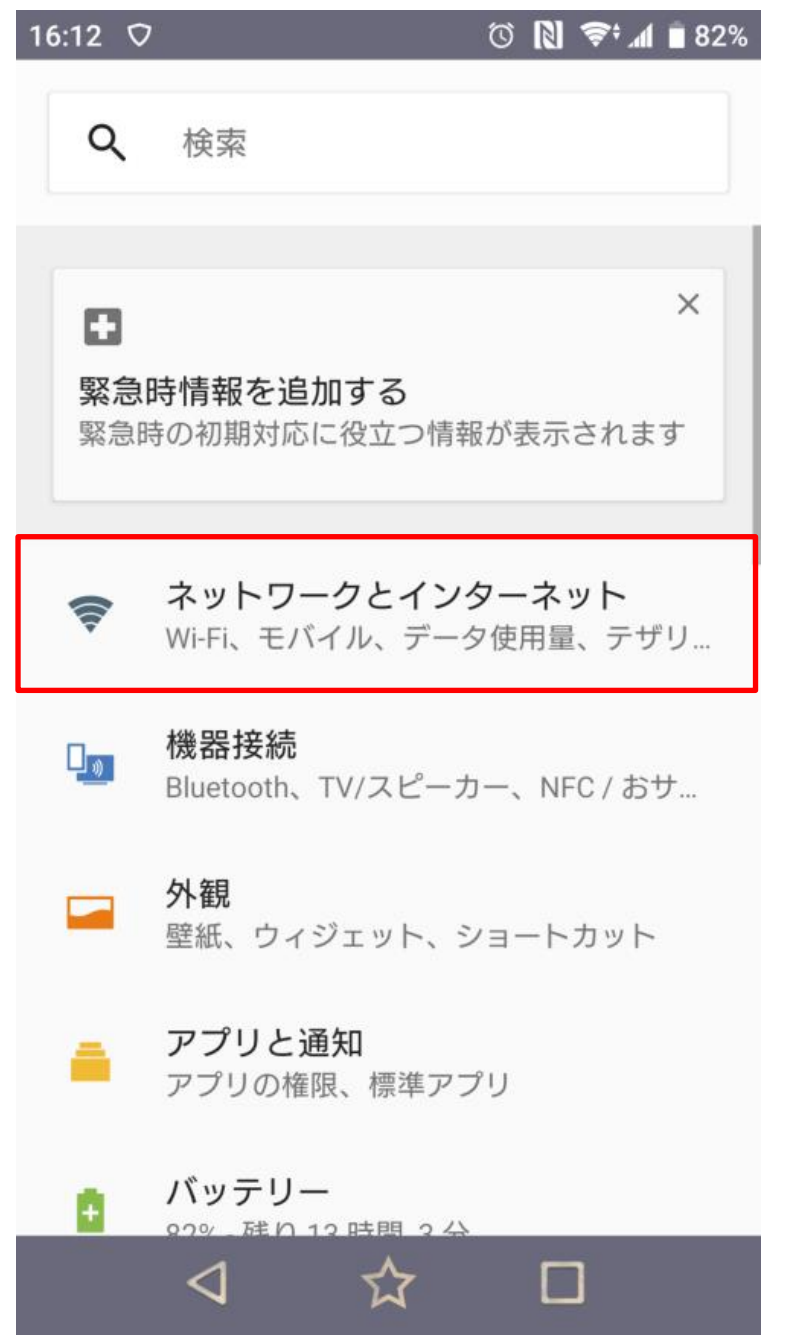

# 1.2 ネットワークとインターネット

Wi-Fi が ON になってない場合、ON にしてください。

【Wi-Fi】をタップまたはクリックしてください。

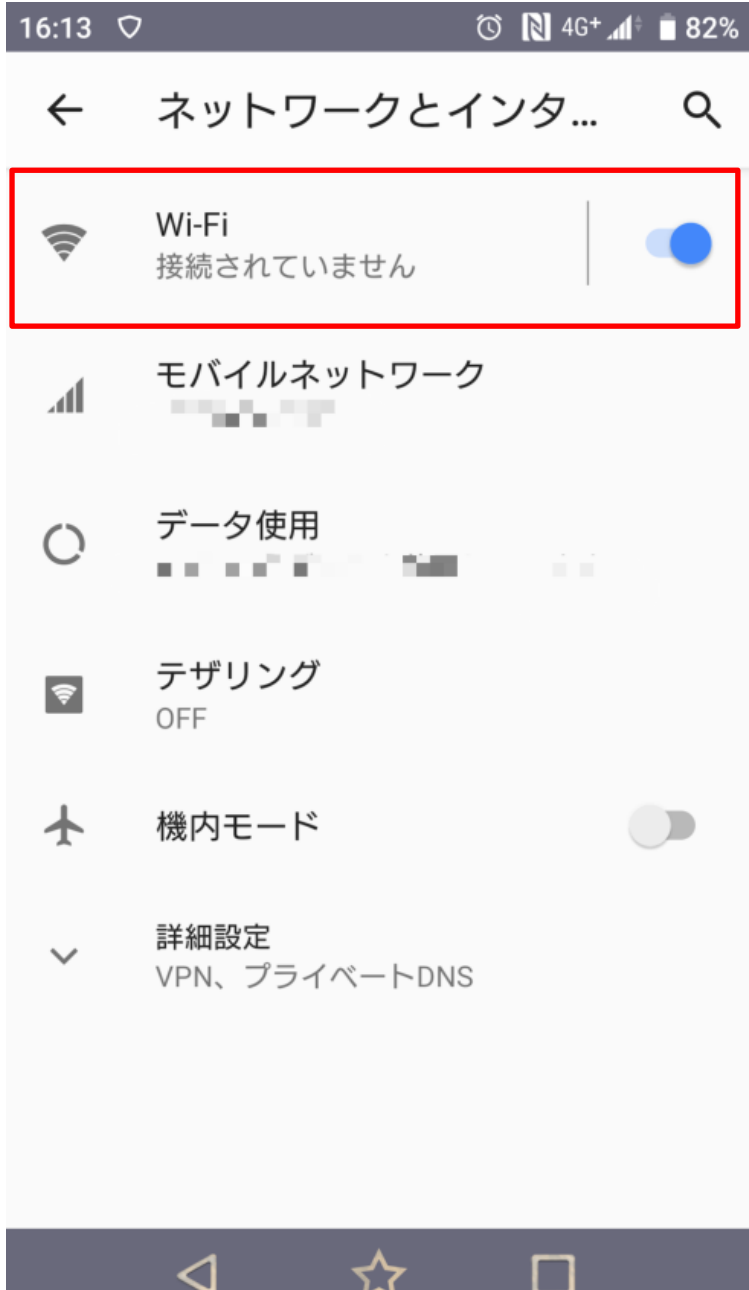

# 1.3 Wi-Fi

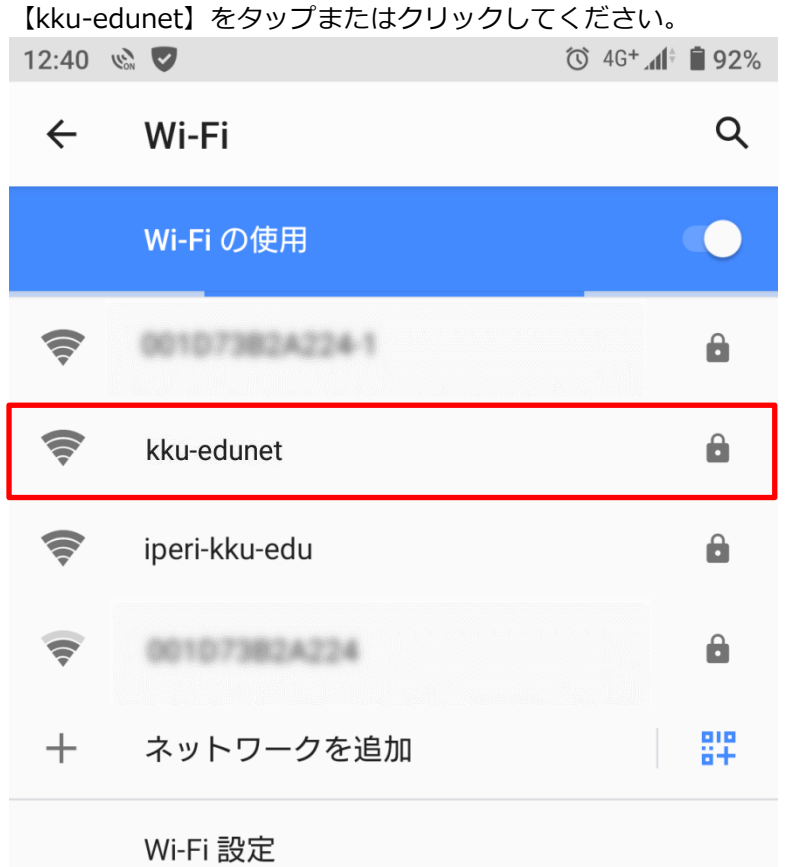

Wi-Fi は自動的に ON になります

# 保存済みネットワーク

ネットワーク: 11件

### Wi-Fi データ使用量

28.19 GB 使用 (5月28日~6月25日)

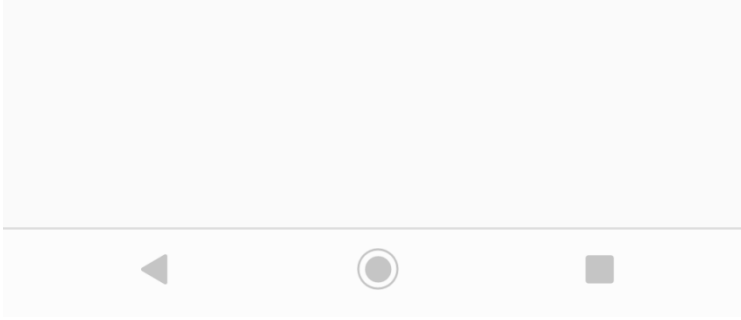

## 1.4 ネットワークへ接続

EAP 方式で【PEAP】を選択してください。

フェーズ 2 認証で【MSCHAPV2】を選択してください。

CA 証明書は【検証しない】を選択してください。

ID にユーザー名を入力しパスワードを入力してください。※匿名 ID は空白で結構です。

#### 【接続】をタップまたはクリックしてください。

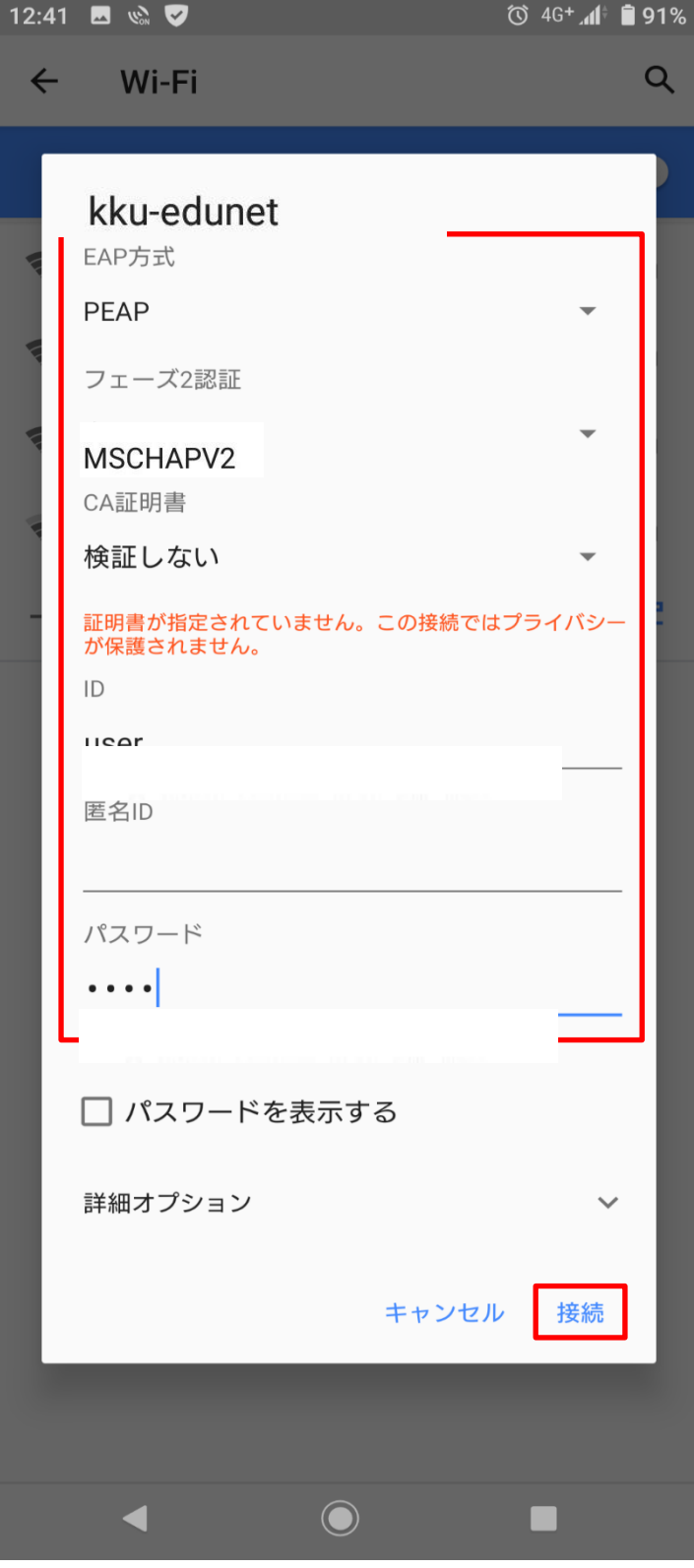

#### 【補足】:Android11 の場合、

ドメインの入力が必要です。ドメインに【kyukyo-u.ac.jp】を入力してください。

※サンプル画面

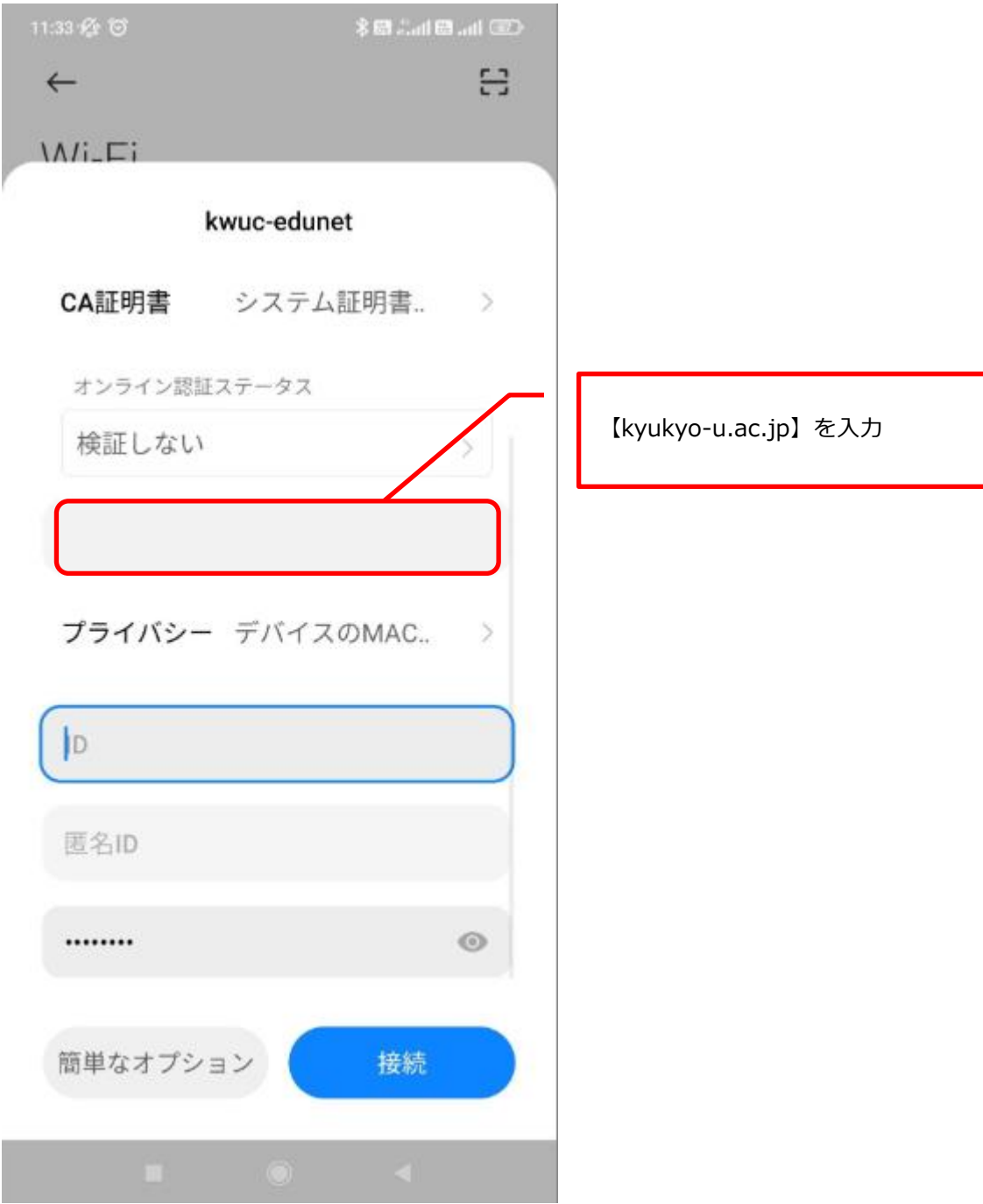

#### 1.5 確認

接続を確認してください。

【接続済み】になれば接続完了です。

12:42 ■ 唸 ▼ ▼  $\circledcirc$   $\approx$   $\circledast$   $\circledast$   $\circledast$   $\circledast$ 

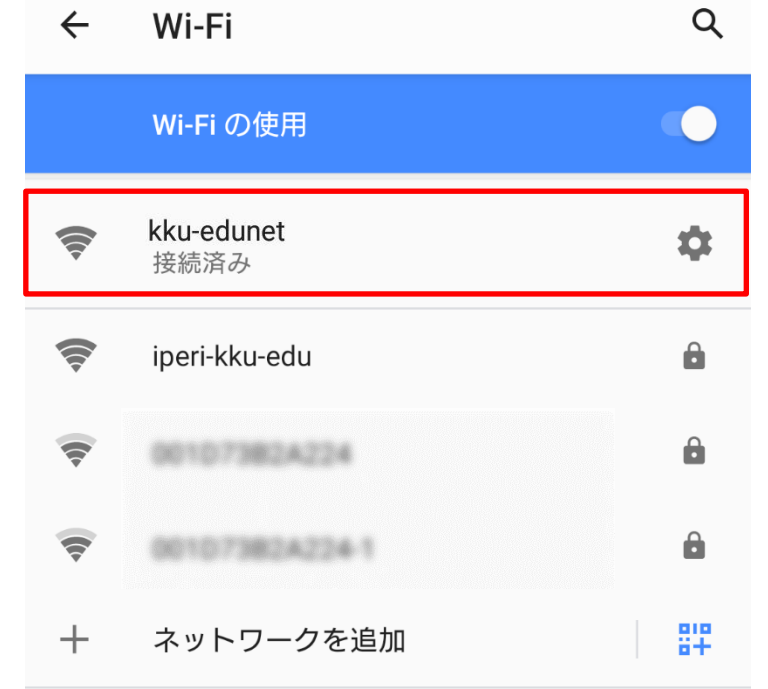

#### Wi-Fi 設定

Wi-Fi は自動的に ON になります

#### 保存済みネットワーク

ネットワーク: 12件

#### Wi-Fi データ使用量

28.19 GB 使用 (5月28日~6月25日)

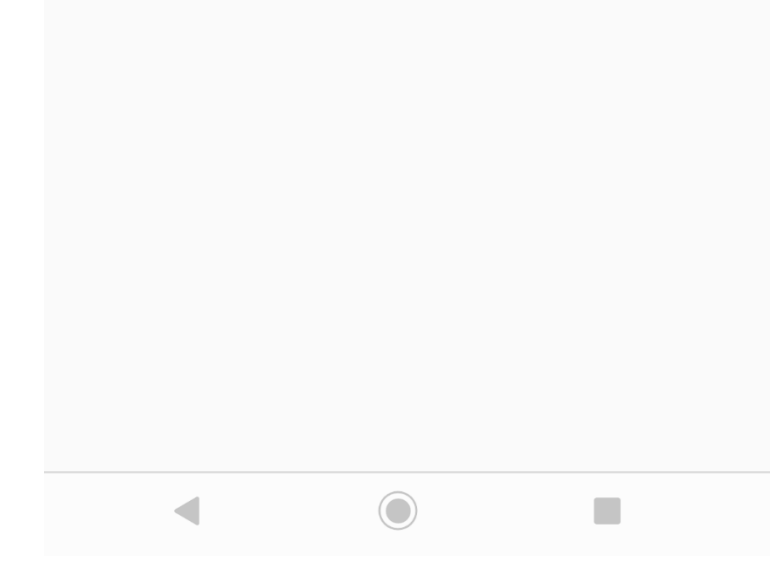